# **ReadMe File for AdobePS® 4.1 for Windows 95®**

This document contains software release notes for version 4.1 of the Adobe® PostScript® Printer Driver for use with the Windows 95 operating system. AdobePS 4.1 provides several features not found in the standard Windows 95 PostScript driver, such as Watermark printing and greater support for many popular applications.

## **Product name:**

HP DesignJet PostScript Driver for Microsoft Windows 95

**Version number:** v1.0

**Language(s) supported:** English, French, Italian, German, Spanish.

# **Products supported:**

HP DesignJet 700/PS HP DesignJet 750C/PS HP DesignJet 750C Plus/PS HP DesignJet 755CM

**Platform requirements:** MS Windows 95

The following topics are covered in this ReadMe file:

- \* Installation instructions
- \* Driver usage notes
- \* Application software compatibility issues
- \* Printer compatibility issues

# **INSTALLATION INSTRUCTIONS:**

Step 1. With the "HP DesignJet PostScript Driver for Microsoft Windows 95" disk inserted in your floppy drive and with Windows 95 running, click on "Printers" to open the Printers dialog box.

Step 2. Double-click on the "Add Printer" icon to open the Add Printer Wizard

Step 3. Follow the steps displayed on your screen. Below is a series of questions which, depending on your system configuration, you may be requested to answer.

\* How is this printer attached to your computer? Select: LOCAL PRINTER if the printer is connected to your computer by a cable running directly between them.

NETWORK PRINTER if the printer has a network option installed, such as JetDirect Network Interface", and you will use it to communicate with your printer.

\* Click the manufacturer and model of your printer. If your printer came with an installation disk, click Have Disk. If your etc...,

Click on "Have Disk..." and in the "Install From Disk" dialog box, select the drive where you have inserted the "HP DesignJet PostScript Driver for Microsoft Windows 95" disk, click on "OK". This time in the Add Printer Wizard dialog box, select your HP DesignJet Printer from the list and click on "Next".

## **Setting up:**

To set up the driver you will need to access its property pages. To do this:

Step 1. Click on "Start" and select "Settings" and then "Printers".

Step 2. In the Printers window click on your HP DesignJet printer icon with the right mouse button, and select "Properties" from the pop-up menu.

Step 3. You will see a dialog box with the name of your printer in the title bar and a range of tabs for the different property pages you can use to set up the driver. To open a particular property page, just click on its tab.

# **DRIVER USAGE NOTES**

Notes on the use of the AdobePS 4.1 driver in a Novell network If, after sending a file to your printer, the receiving light flashes but no output is printed, you should disable the "Banner" option and try to print again. This may solve the problem.

### Printer Installation

Certain system characteristics such as configuration, available memory and the number of currently open files, may limit the number of printers you can install during any one session.

### Data format Setting

The driver's default data format setting is ASCII data, which allows the file to print on any printer. Significant performance improvements can be obtained if your printer can be configured to accept binary format data transfers instead of ASCII. AdobePS 4.1 provides binary data formats appropriate for use with serial or parallel port connected printers, and for printers connected via AppleTalk® or Ethernet.

For more information, see the "Specifying Data Communication Protocol and Format" topic in the AdobePS 4.1 Printer Driver Help.

#### Custom Page Settings

Some PostScript printers support user-definable page sizes, referred to in the driver as "Custom Pages." Windows 95 limits the maximum custom page length to 129 inches. If you specify a value greater than 129 inches, the driver will display an error.

The Page Setup dialog box of some applications replaces the custom paper names that you specify with their own fixed names for custom paper. The custom paper settings you have set will be valid and the documents will print correctly.

Some applications, such as Microsoft WordPad, cannot distinguish between printers that are the same model but that you have renamed. As a result, the application will display all custom pages defined for all printers of the same model.

### Type 1 Font Emboldening

Some applications provide an emboldening feature for PostScript outline fonts (Type 1) that do not have a "native" bold face, such as Zapf Dingbats. The emboldening process is inexact and might produce slight typographic imperfections. This is usually only a concern for very high resolution devices, such as imagesetters, or if precise typographic fidelity is required.

Workaround: Choose a Type 1 font family that has a native bold face.

### Printing TrueType Fonts

Certain characters in some TrueType fonts might not print correctly. This is not a driver or printer

related problem; it is due to imperfections in the fonts themselves.

Workaround: To eliminate TrueType character imperfections choose another font.

## Windows 95 Interface Issues

Some Printer properties dialog boxes are part of the Windows 95 operating system and are shared with the Adobe Printer Driver. These property sheets, such as Sharing and Details, may contain spelling or accelerator key inconsistencies. Adobe anticipates that the next version of the Windows 95 operating system will correct these problems.

## WPX Files in \WINDOWS Directory

Whenever a printer is installed, the driver creates a WPX file in the WINDOWS directory. A WPX file is a condensed description of the printer's features. If an installed printer is later deleted, the associated WPX file is not removed. There is no problem leaving unused WPX files on the system other than the disk space they consume. The typical WPX file occupies approximately 12K bytes of disk space.

# Specifying Available Printer Memory

The amount of memory available to your printer can affect printing performance. If you have trouble printing and receive messages that the printer is short of memory, you might need to lower the Available Printer Memory value. The Device Options properties dialog box lets you adjust the size of memory available to your printer.

# Units Conversion Discrepancies

Setting the unprintable area and custom page sizes in inches or millimeters generates numeric values converted to points (a point is 1/72 of an inch) which AdobePS 4.1 uses for internal calculations. In these calculations, the driver rounds off the numeric value you provide to its nearest point equivalent. Because of this, you may observe small discrepancies between the numbers you specified and the numbers that appear in the fields after you click OK in the Unprintable Area dialog box.

Printing landscape documents with mirror image and n-up Printing a landscape-oriented document with mirror image enabled and a layout option other than 1-up selected will result in a printing error.

Workaround: Do not use these printing options in this specific combination.

# **APPLICATION SOFTWARE COMPATIBILITY ISSUES**

Support of Driver Features

Certain applications do not support all of the features of the Adobe Printer Driver. Usually the feature is ignored by the application. In rare cases a printing error may occur.

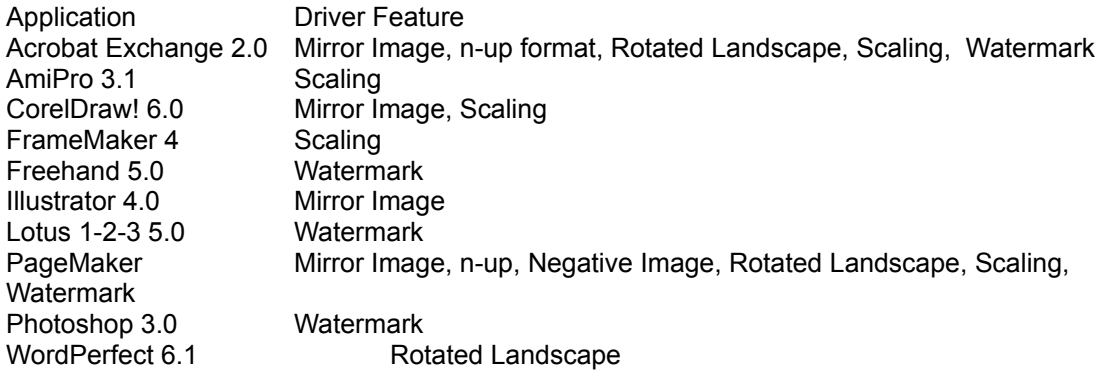

Workaround: Do not use these Adobe Printer Driver features when printing from the above applications. Many of the incompatibilities are resolved in newer versions of these applications.

### Adobe Acrobat

When generating EPS files from Acrobat, always ensure you have set Acrobat's copy count to (1) one. Any other value may lead to unexpected results when embedding its EPS files within other documents.

Printing from Acrobat 2.1 with the "Send TrueType fonts as" selection set to Bitmaps sometimes results in a printing error. Select "Send TrueType fonts as" selection to Outlines instead.

#### Adobe Illustrator 4.1

When an EPS file generated by printing through Adobe Acrobat 2.0 or 2.1 (Acrobat Exchange or Acrobat Reader) is inserted into an Illustrator 4.1 document, and text is later added to that document, a printing error results.

Workaround: None. A future version of Illustrator will correct this problem.

### Adobe PageMaker 5.0

Windows metafiles printed from Adobe PageMaker 5.0 in landscape orientation are cut off on the right side.

Workaround: Upgrade to the latest release of PageMaker.

### Adobe PageMaker 6.0

The PPD file for your HP DesignJet does not appear in PageMaker's "Print Document" dialog box.

Workaround: Use one of the Windows NT PPD files which can be found on the disk labelled "HP DesignJet PPDs for Microsoft Windows NT".

To do this you should copy either of the two PPD files to the "PM6\RSRC\USENGLSH\PPD4" folder on the disk drive where you have installed PageMaker and restart PageMaker 6.0. You should now be able to select the PPD file for your HP DesignJet.

Note: when using the PPDs from the "HP DesignJet PPDs for Microsoft Windows NT" disk, you are advised to open the "Print options" dialog box and ensure that "Include PostScript error handler" is disabled.

### Adobe Persuasion

Persuasion does not retain the n-up layout values selected in the Paper properties dialog box.

Workaround: Reselect the layout setting each time a document is printed.

### Adobe Photoshop 3.04

If the data format selection made within Photoshop 3.04 is binary, you must set a compatible data format setting within the driver to prevent a printing error.

Workaround: If your printer is connected over a pure binary channel, such as AppleTalk, choose the Pure binary data option in the Data format menu in the driver. The Data format selection is in the Advanced PostScript Options dialog box, which you open by clicking Advanced in the PostScript properties dialog box. If your printer is connected via a serial or parallel connection, choose the appropriate binary data format option for your printer, such as Tagged binary communications protocol or the Binary communications protocol.

AmiPro 3.1

When you select a block of justified text and apply the double underline style to it, the document will not print fully underlined.

The Number of Copies setting in AmiPro's dialog boxes overrides the Number of Copies option set in the driver.

Workaround: For the first condition, use single underlined text, not double-underlined, or try double-underlining one line of text at a time. For the second condition, set the number of copies using the AmiPro dialog boxes.

### CorelDraw 4.0 and QuarkXPress

If you insert an EPS file created from QuarkXpress into a CorelDraw document, a PostScript printing error occurs.

### Designer

Printing multiple master fonts from Designer causes PostScript errors.

Workaround: Do not use multiple master fonts with Designer.

FileMakerPro 2.0 FileMakerPro 2.0 documents with integrated graphics may print out incorrectly.

Workaround: Upgrade to FileMakerPro 2.1.

FrameMaker 5.0

Printing text with integrated graphics from the FrameMaker 5.0 application results in a PostScript error.

Workaround: Upgrade to the latest version.

Lotus 1-2-3 Lotus 1-2-3 cannot always properly calculate the text placement of inverted, rotated text. Text might be missing or incorrectly placed in a printout.

### Macromedia Freehand 5.0

You might have problems printing the Macromedia Freehand 5.0 sample documents using the Adobe Printer Driver. Freehand 5.0 expects the Windows 95 driver name to be PSCRIPT.DRV, instead of ADOBEPS4.DRV.

Microsoft Excel 5.0 Print settings specified from within Excel 5.0 are ignored when the document is printed.

Workaround: Specify the print settings from the Printers folder only.

#### Microsoft Word

If you change driver settings within the Microsoft Word Page Setup dialog box and select an option that conflicts with your current configuration, the Adobe Printer Driver cannot inform you of the conflict.

Microsoft Word cannot print dotted borders in color to PostScript printers.

Workaround: For the first incompatibility, change printer settings from the Print dialog box or from the Printers folder. For the second incompatibility, replace dotted borders with solid borders or dotted black borders.

PowerPoint 7.0

PowerPoint 7.0 does not print watermarks in the background.

Workaround: Print watermarks in the foreground.

# **PRINTER COMPATIBILITY ISSUES**

Switching Between PostScript and Other Printing Languages

A printing problem might occur if you have a printer that can switch between printing languages and you have manually downloaded the PostScript header using the Send Header Now button in the PostScript properties dialog box. In this case, the header might be lost and printing might result in a PostScript error.

Workaround: For more information on language-switching capabilities, refer to your printer documentation. Further, you may wish to retain the default driver settings so that the driver will download the PostScript header with each job.

Multiple Master Fonts

The following Level 1 PostScript printers do not support multiple master fonts:

- \* LaserWriter Personal NT, PostScript version 51.8
- \* TI microLaser PS, PostScript version 52.1
- \* TI microLaser XL PS, PostScript version 52.1
- \* HP LaserJet IIP PostScript Cartridge, PostScript version 52.2
- \* HP LaserJet IIID, PostScript version 52.2

Sending multiple master fonts to these printers might result in a PostScript error.

Workaround: Do not use multiple master fonts with these printers.

### Custom Page Settings

Certain printers with custom paper support (roll-fed or cut-sheet) rotate the image 90 degrees if the custom- defined paper size width is greater than the length. This printer behavior might cause unexpected results in the orientation of the image when printed, most notably if the Transverse feature is selected. For information on custom paper functionality specific to your printer, see your printer documentation.

Sending Error Handler to Printer With Low Memory

If your printer is low in memory, the error handler might not be able to print complete messages if an error condition should occur.

Workaround: Either add more memory to your printer or disable the error handler by turning off the Print PostScript Error Information option in the PostScript properties dialog box.

Copyright 1991-1996, Adobe Systems Incorporated. Adobe and PostScript are trademarks of Adobe Systems Incorporated which may be registered in certain jurisdictions. AdobePS, Adobe Photoshop, Adobe Illustrator, Adobe PageMaker, Adobe Acrobat, Adobe Persuasion and Adobe FrameMaker are trademarks of Adobe Systems Incorporated or its subsidiaries. Windows 95 is a registered trademark of Microsoft Corporation. AppleTalk is a registered trademark of Apple Computer, Inc.